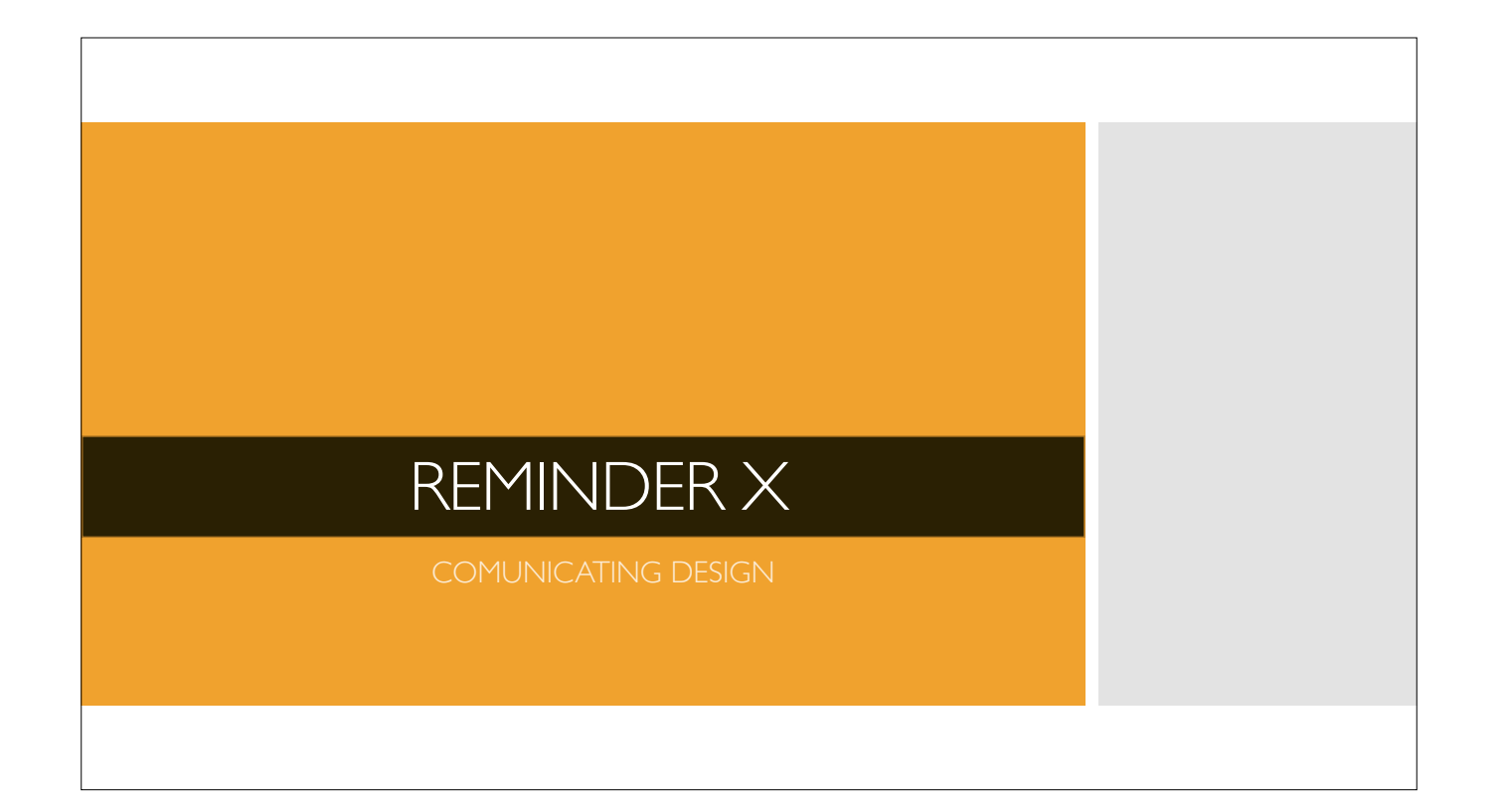

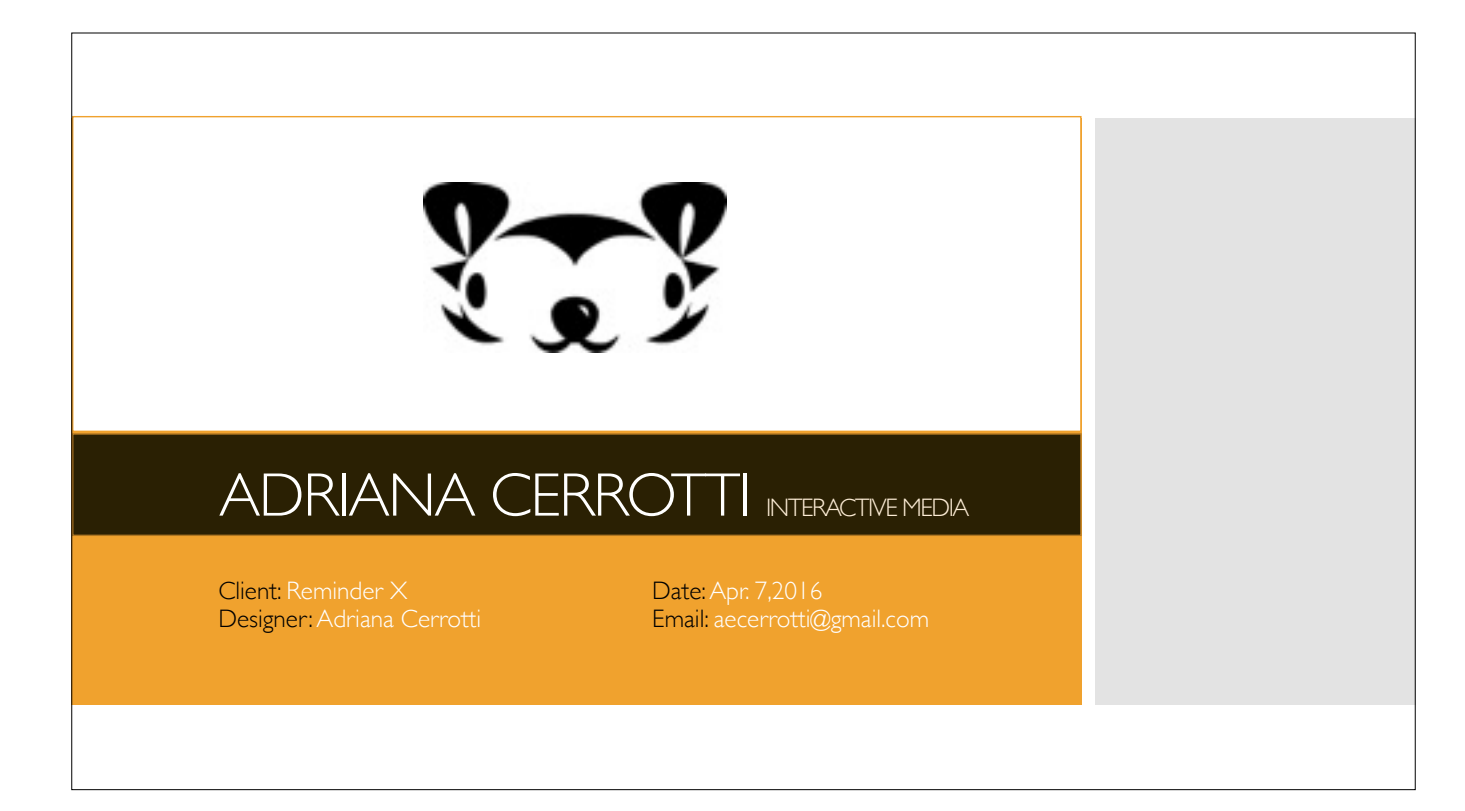

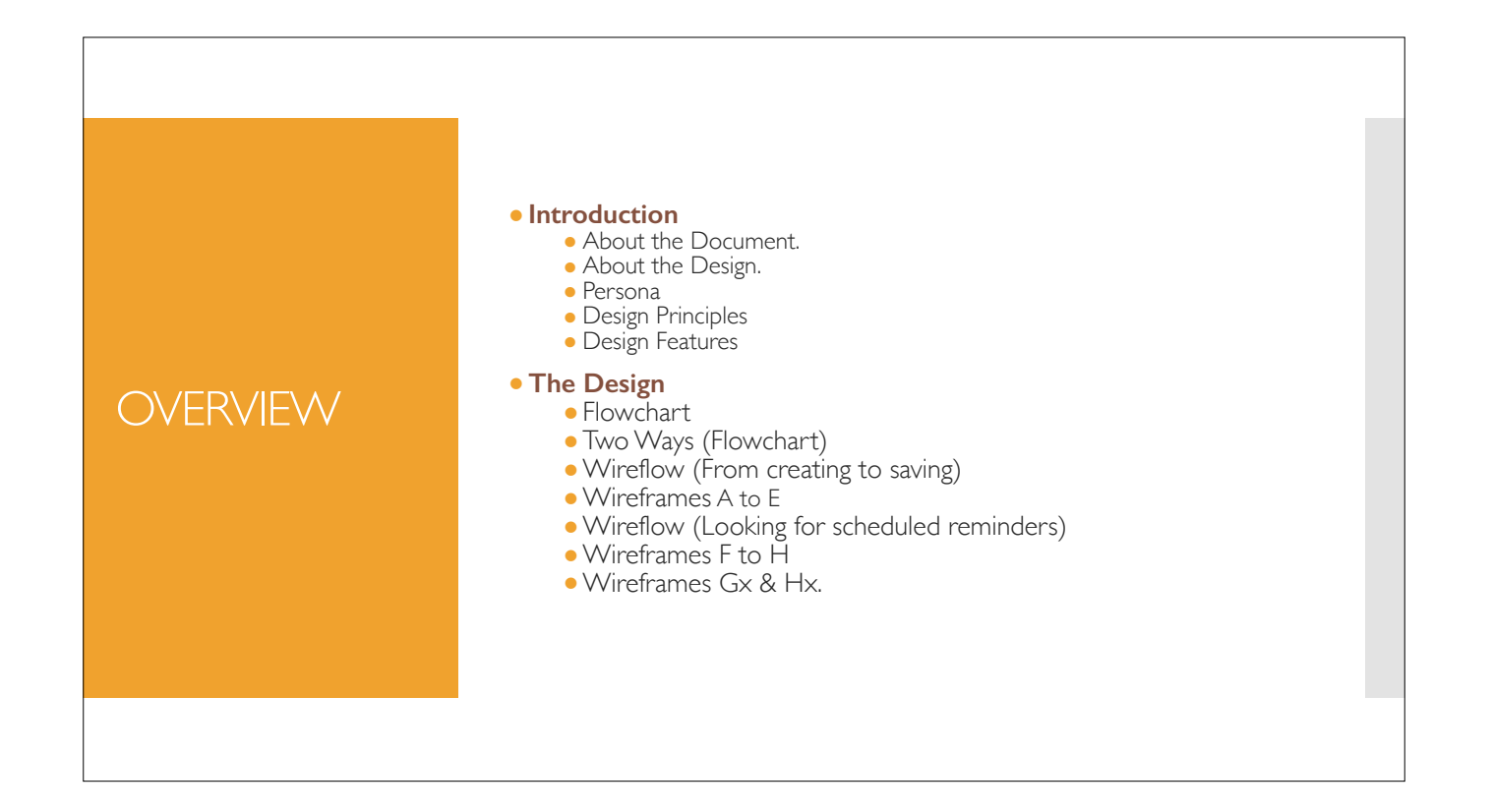

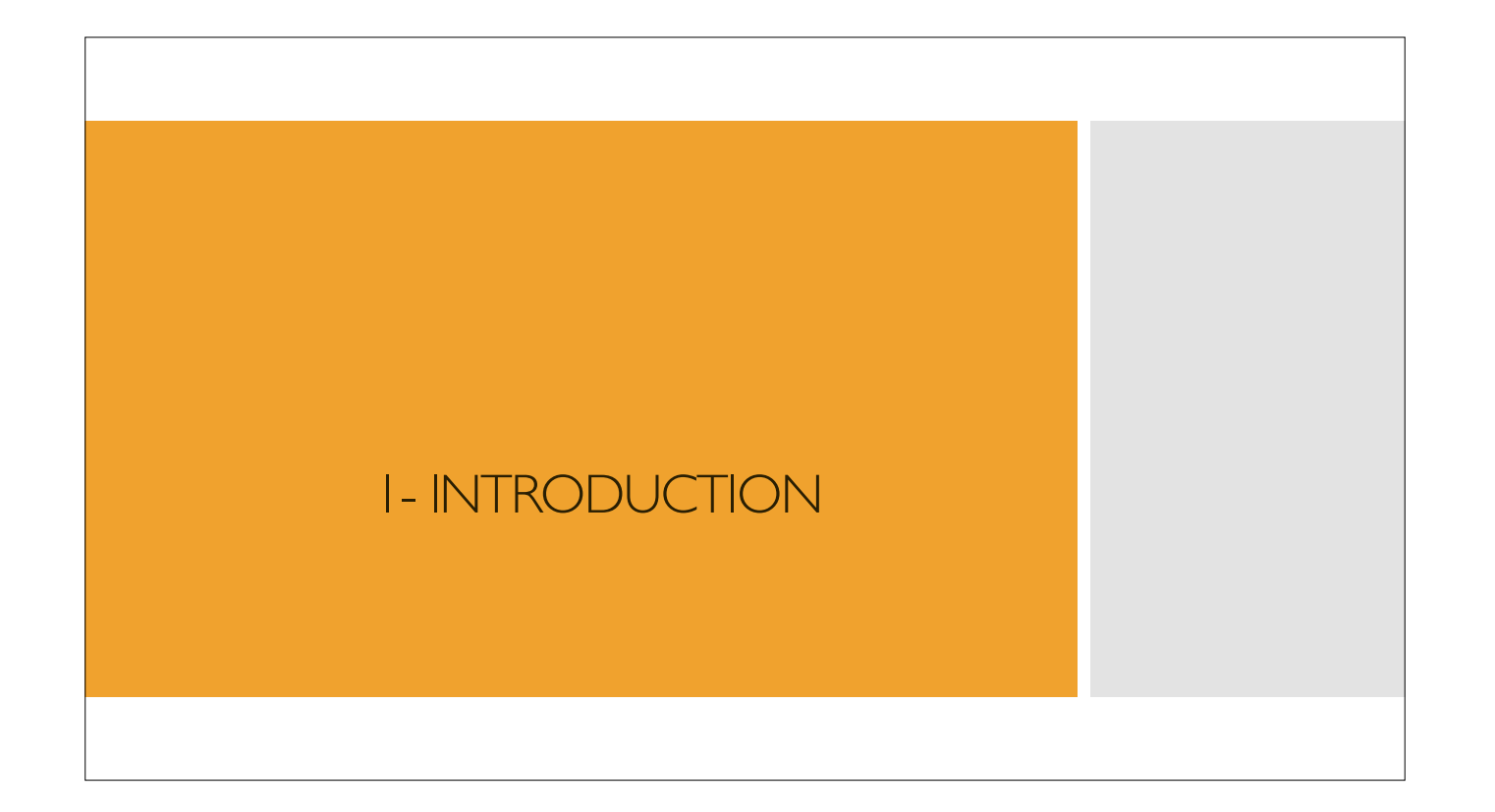

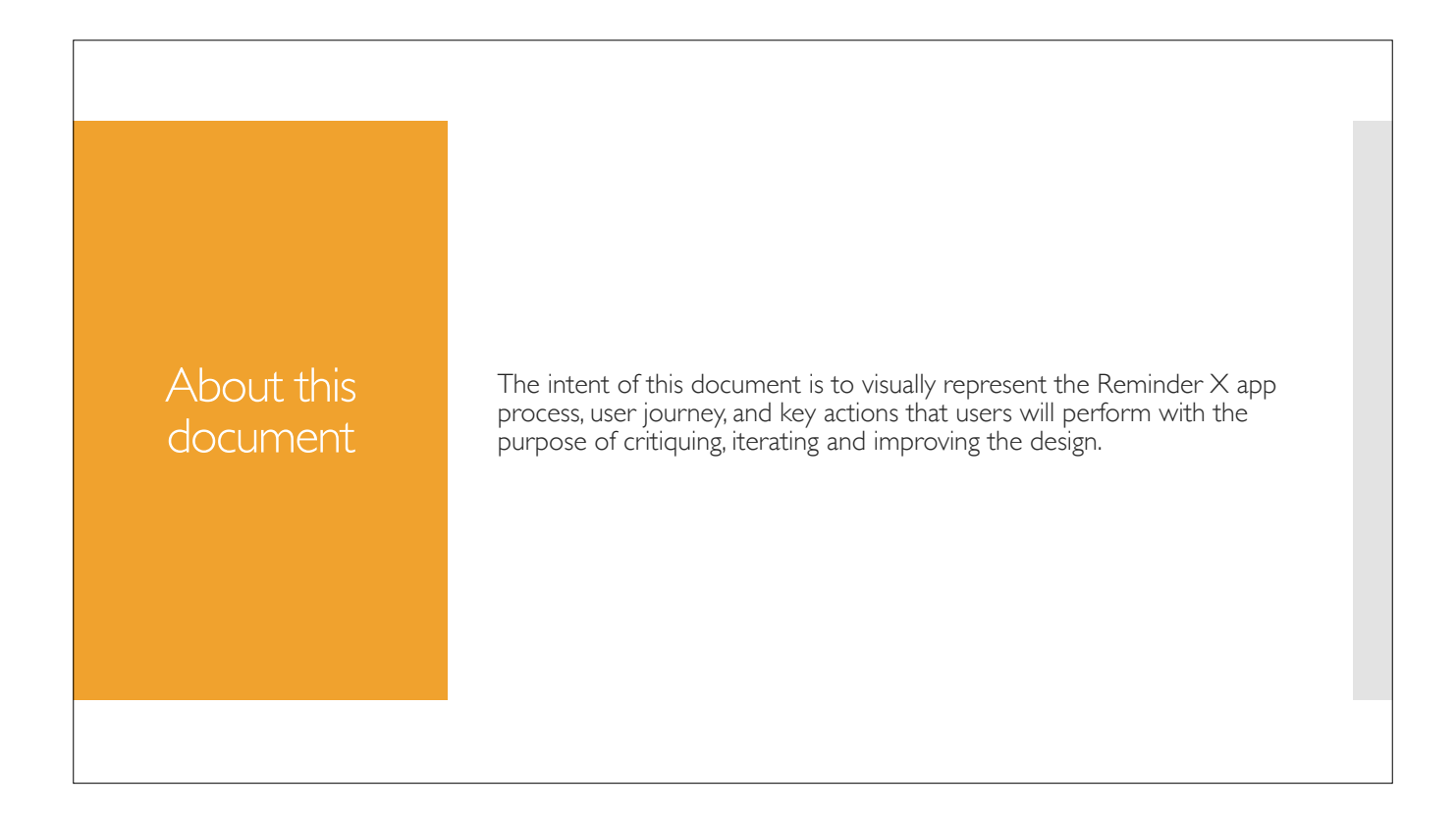

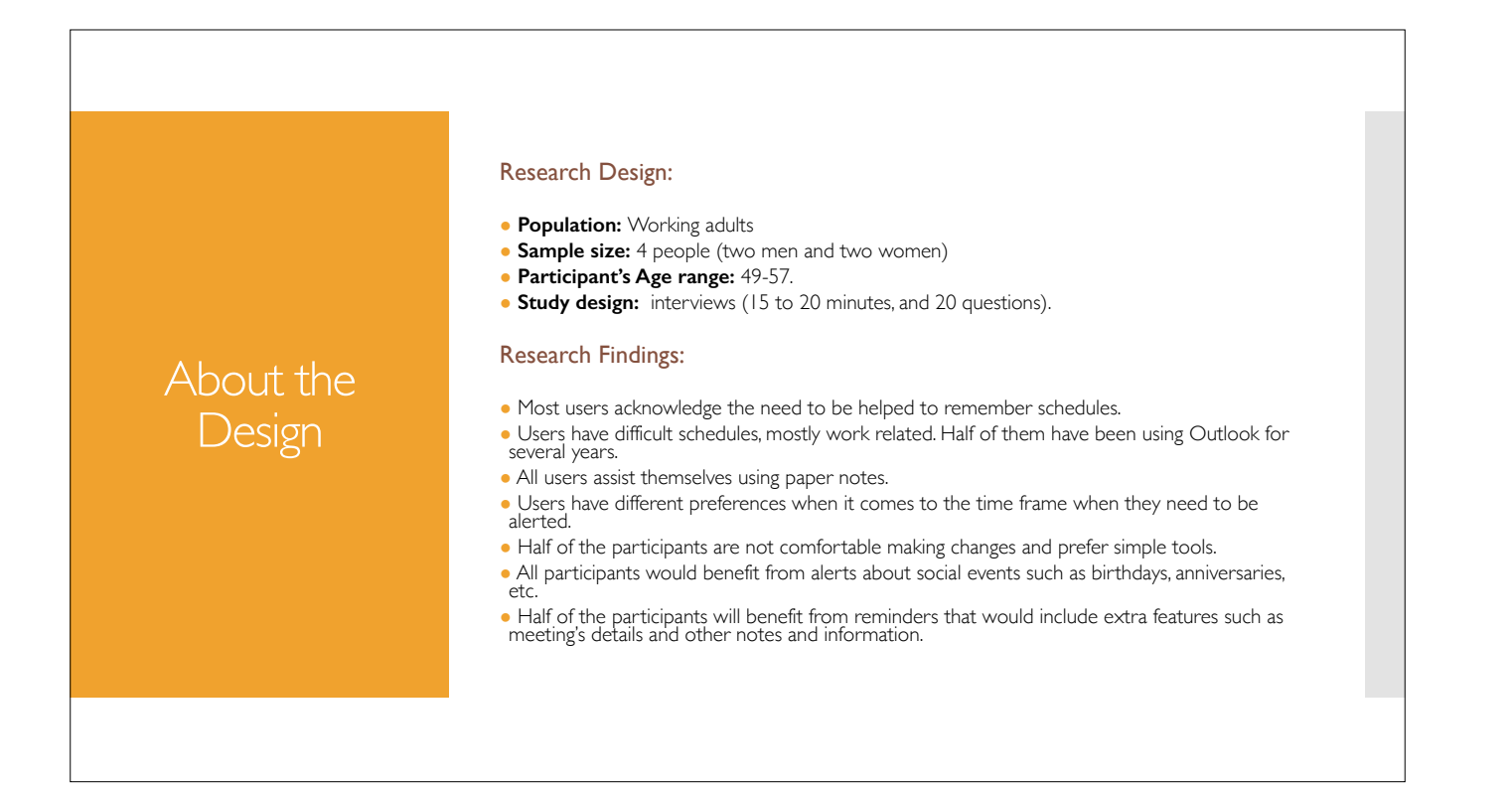

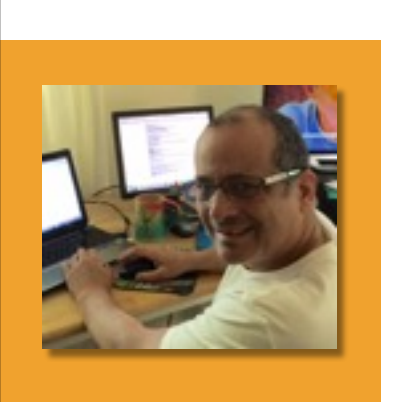

## *Quick Stats*

- ●*Age: 49*
- ●*Location: Duluth, Ga.*
- ●*Living Situation: Owns a home. Lives with wife and 3 dogs.*

## *Background*

● *MBA*

Persona: Steven ●*Works at Home Depot Headquarters as a business manager.*

*"Without the help of a reminder, I will always forget my schedules!"*

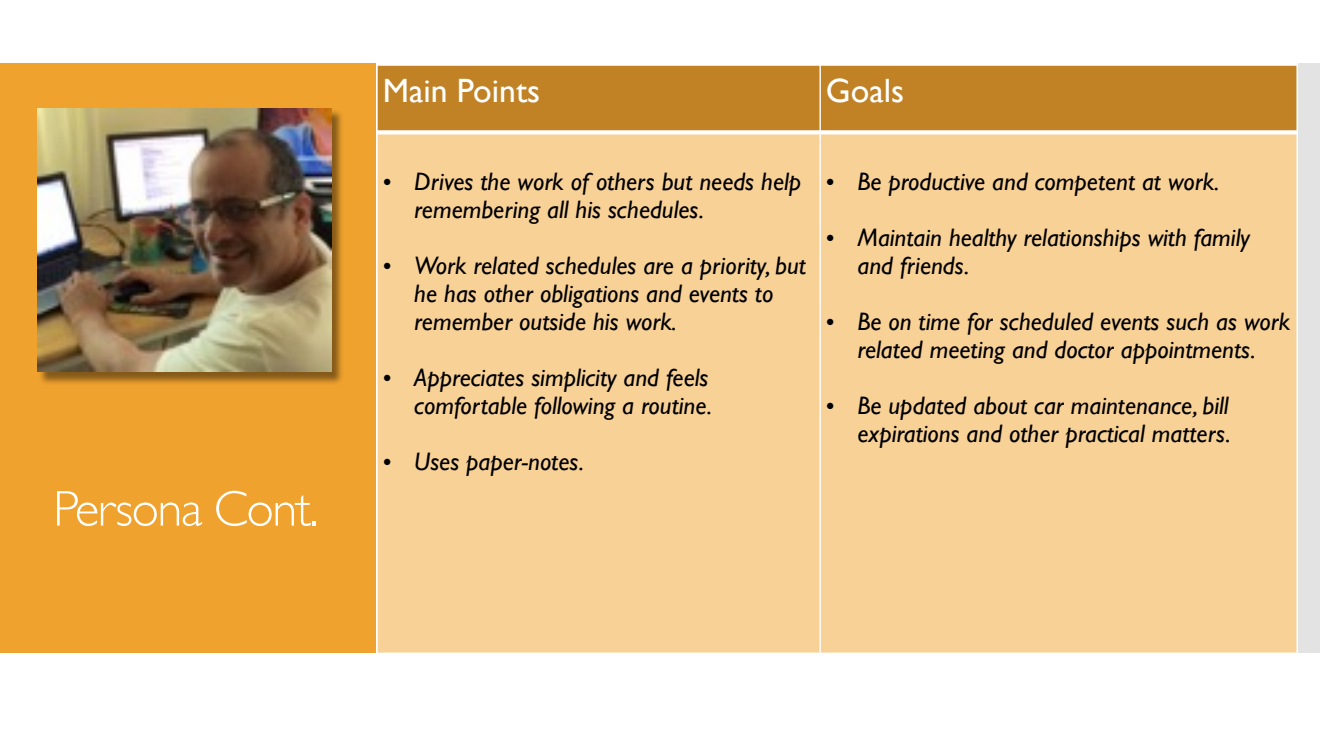

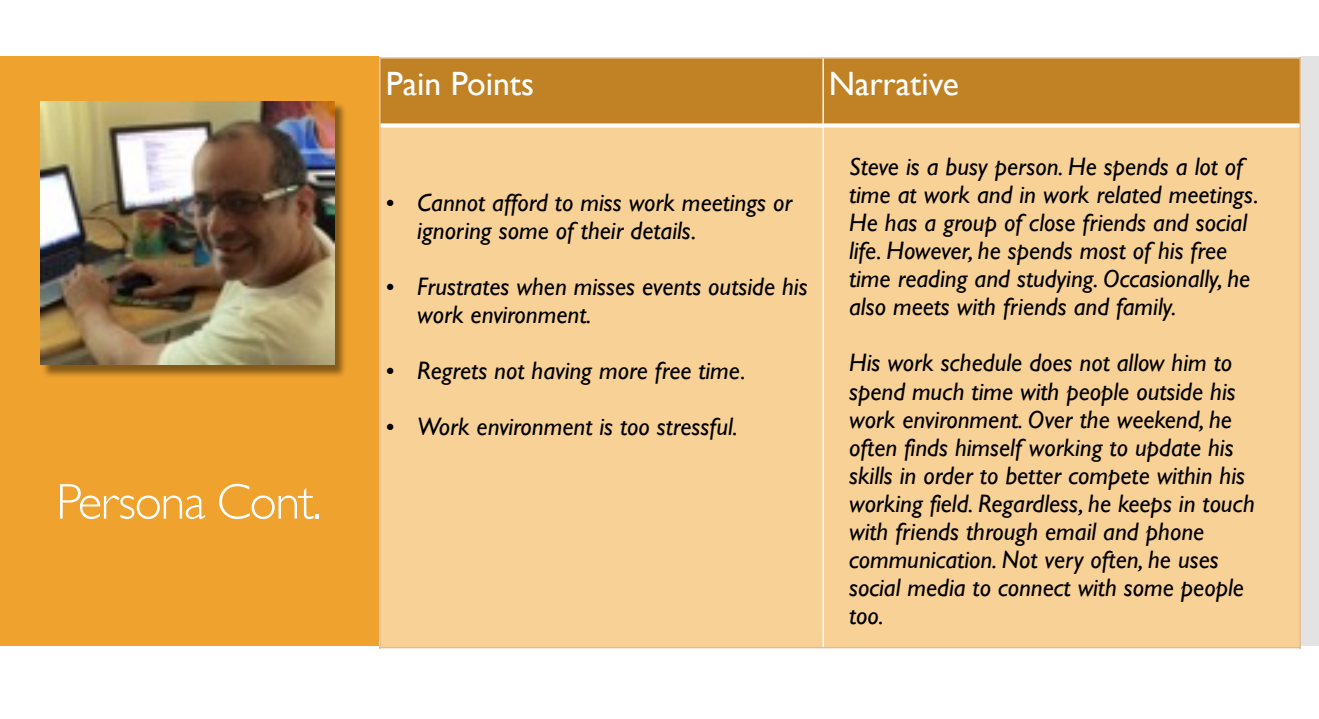

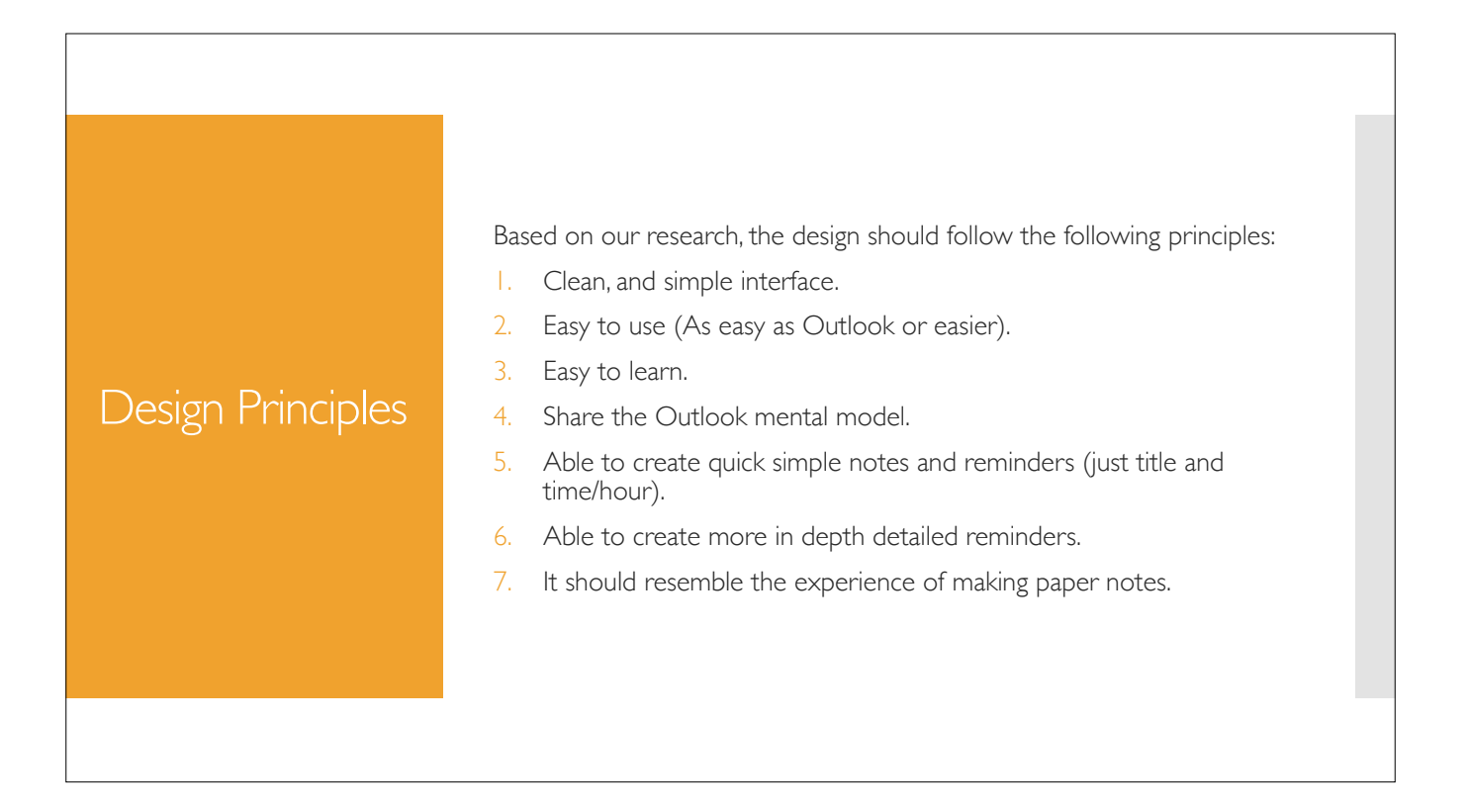

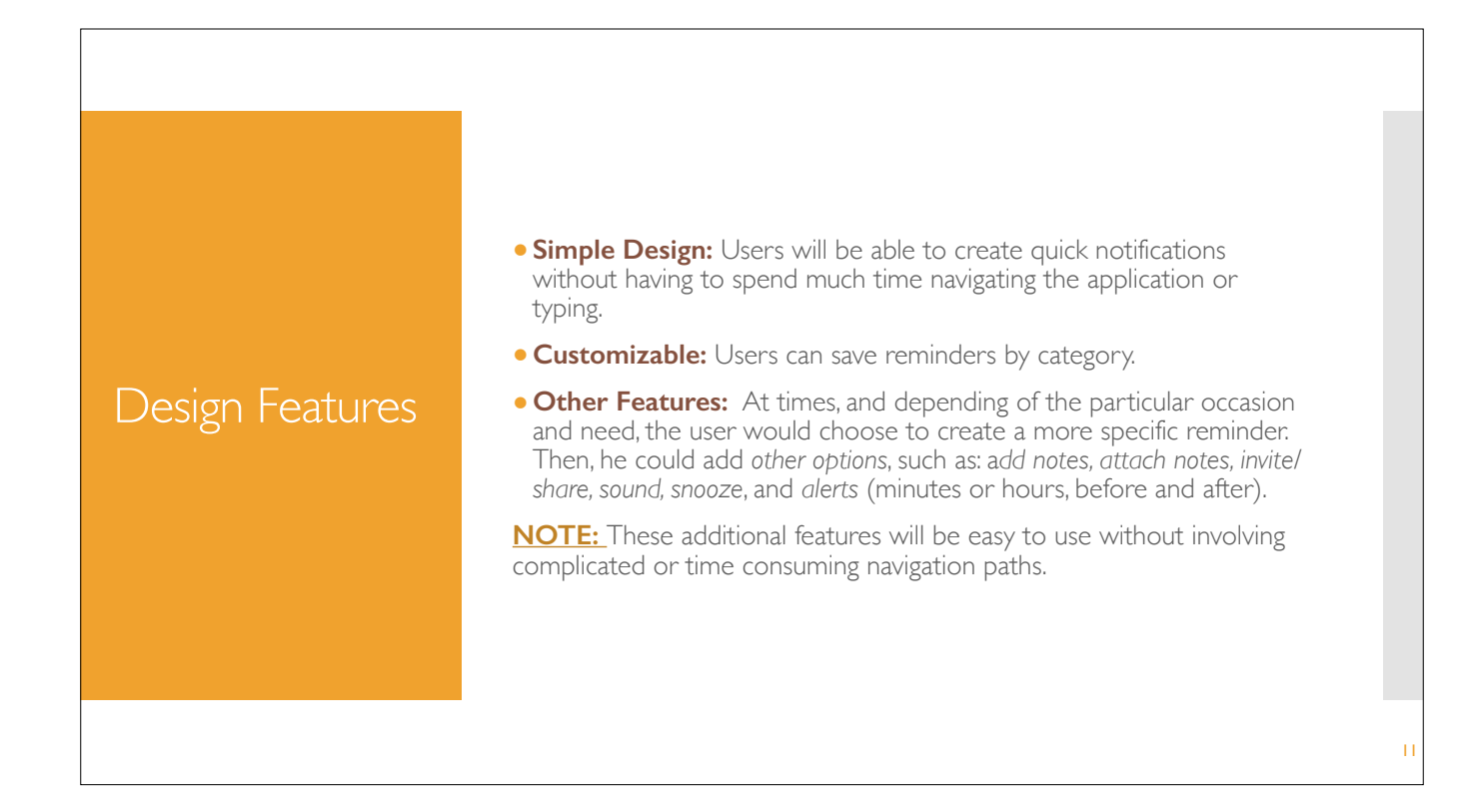

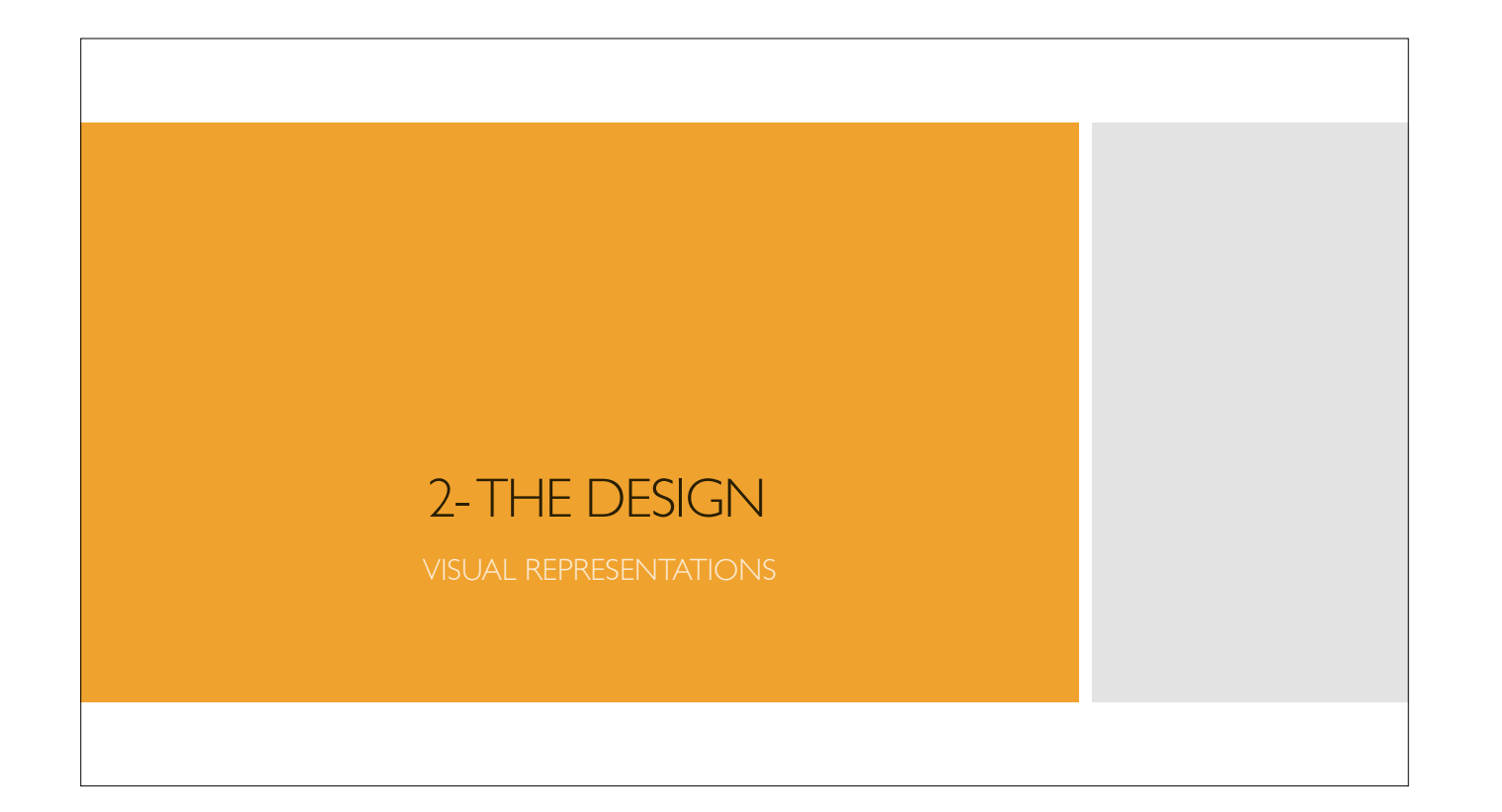

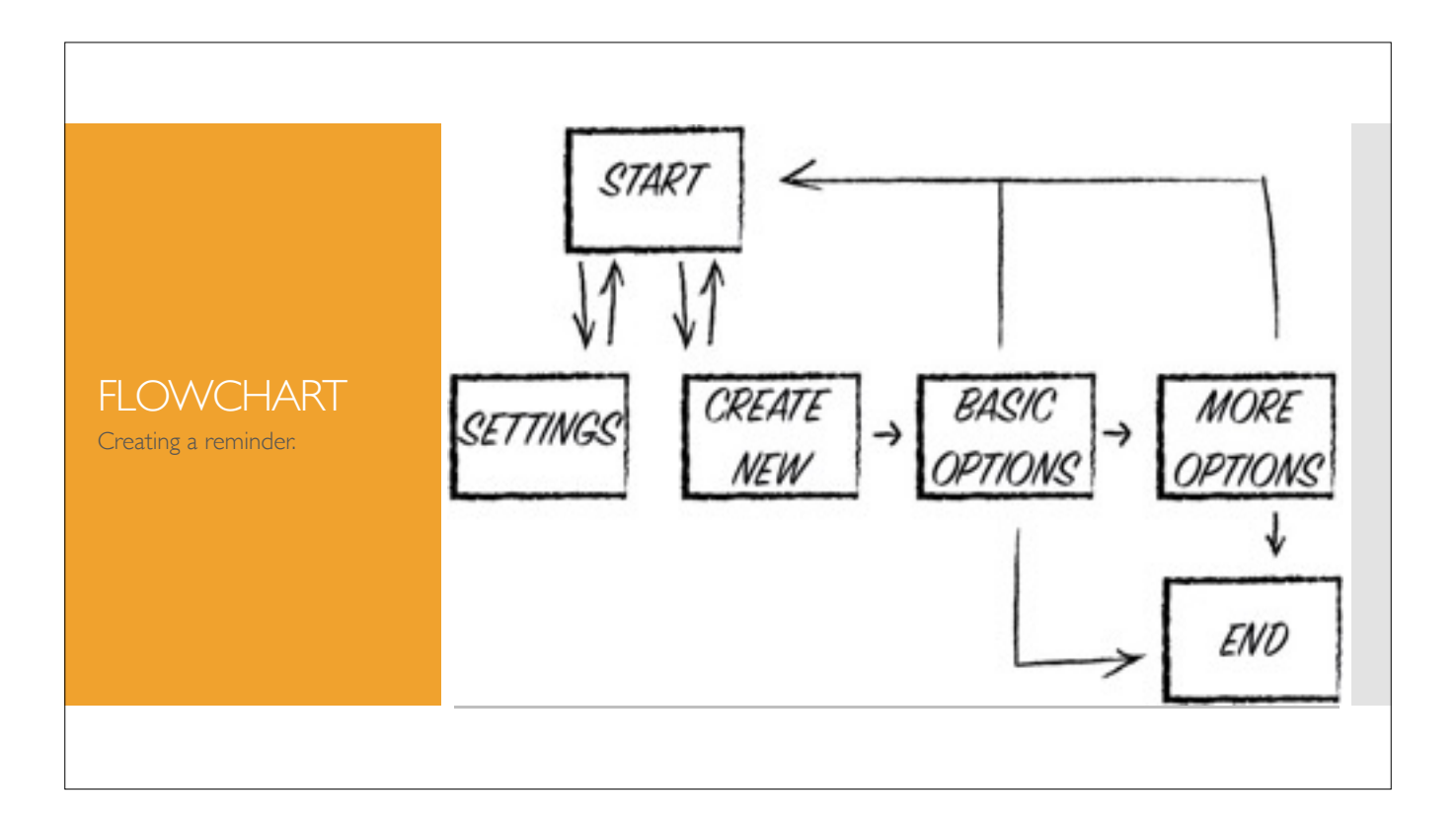

This is a visual representation of the app's process simplified. It can be divide in two cycles, one ending on Basic Options —> End and the other goes further to More Options —> End. From both ends the cycle could go to th beginning and re-start.

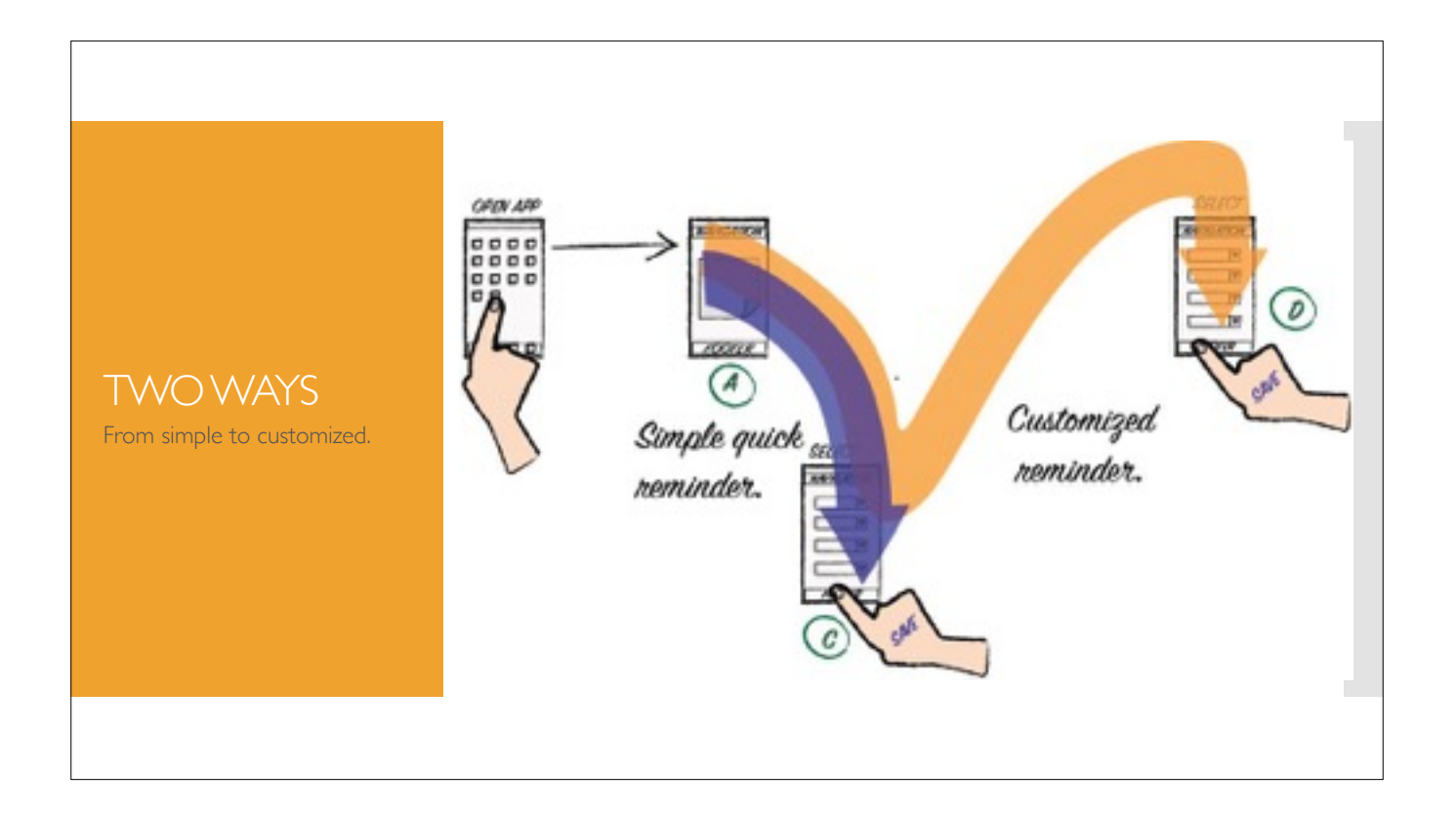

This wireflow illustrates the two previously explained paths that the user can transit to create a reminder or a to-do action. One starts on screen A and ends on C, the other one continues to screen D.

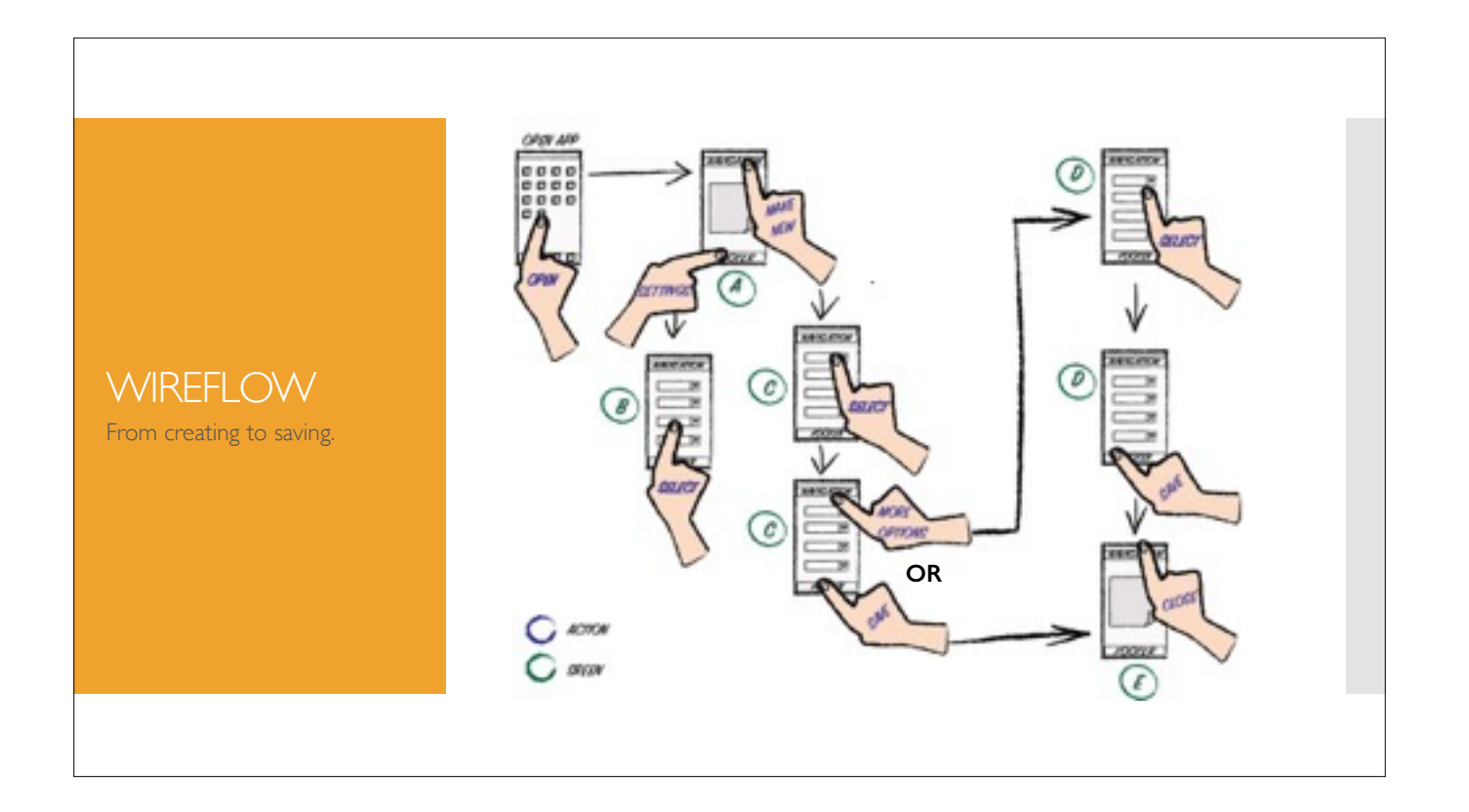

This wireflow illustrates in more detail the paths from beginning (A) to end (C or D). From both, C and D, the user saves the reminder and ends on screen E.

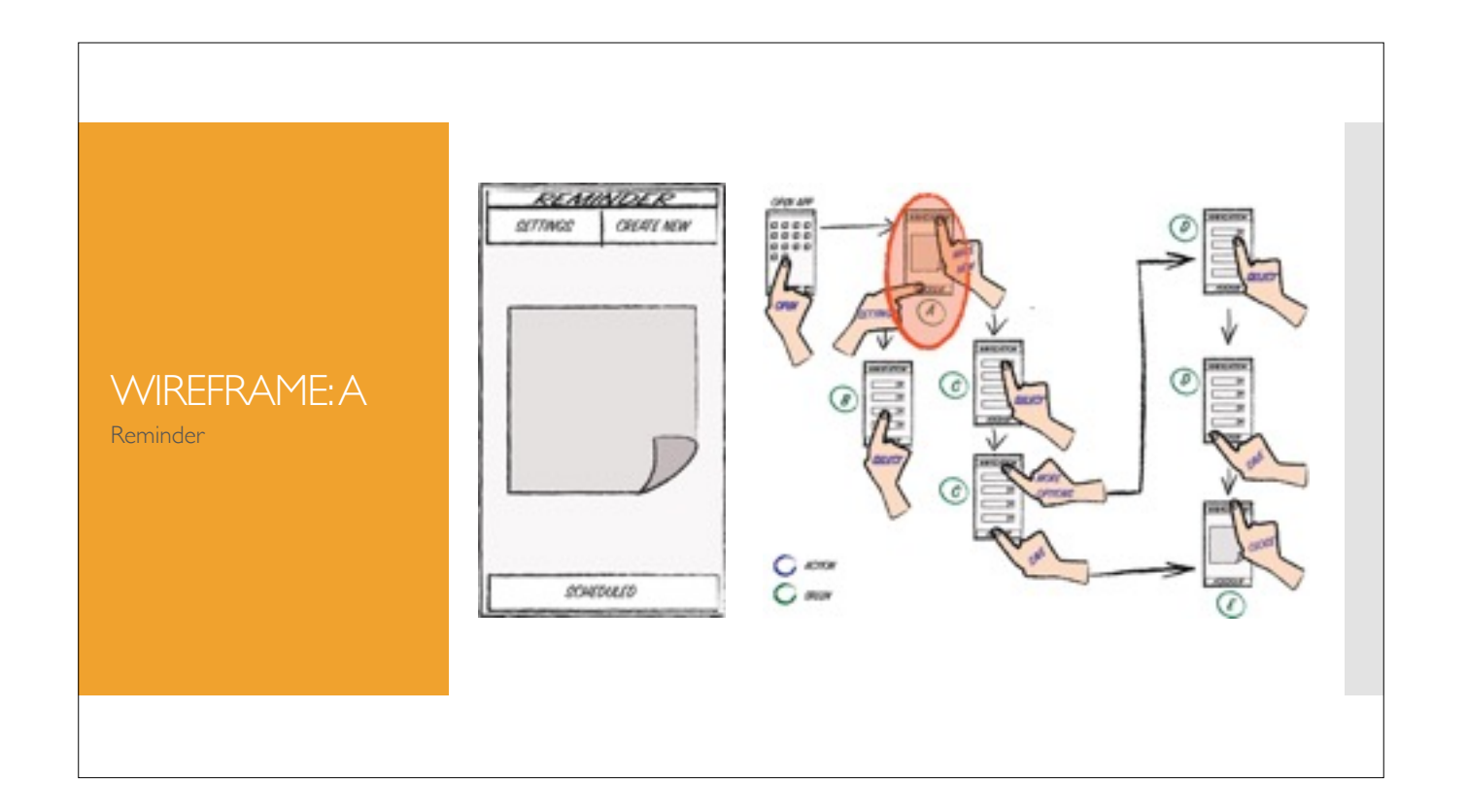

This is the starting screen from where the user can go to settings to customize the app or go ahead and create a new reminder.

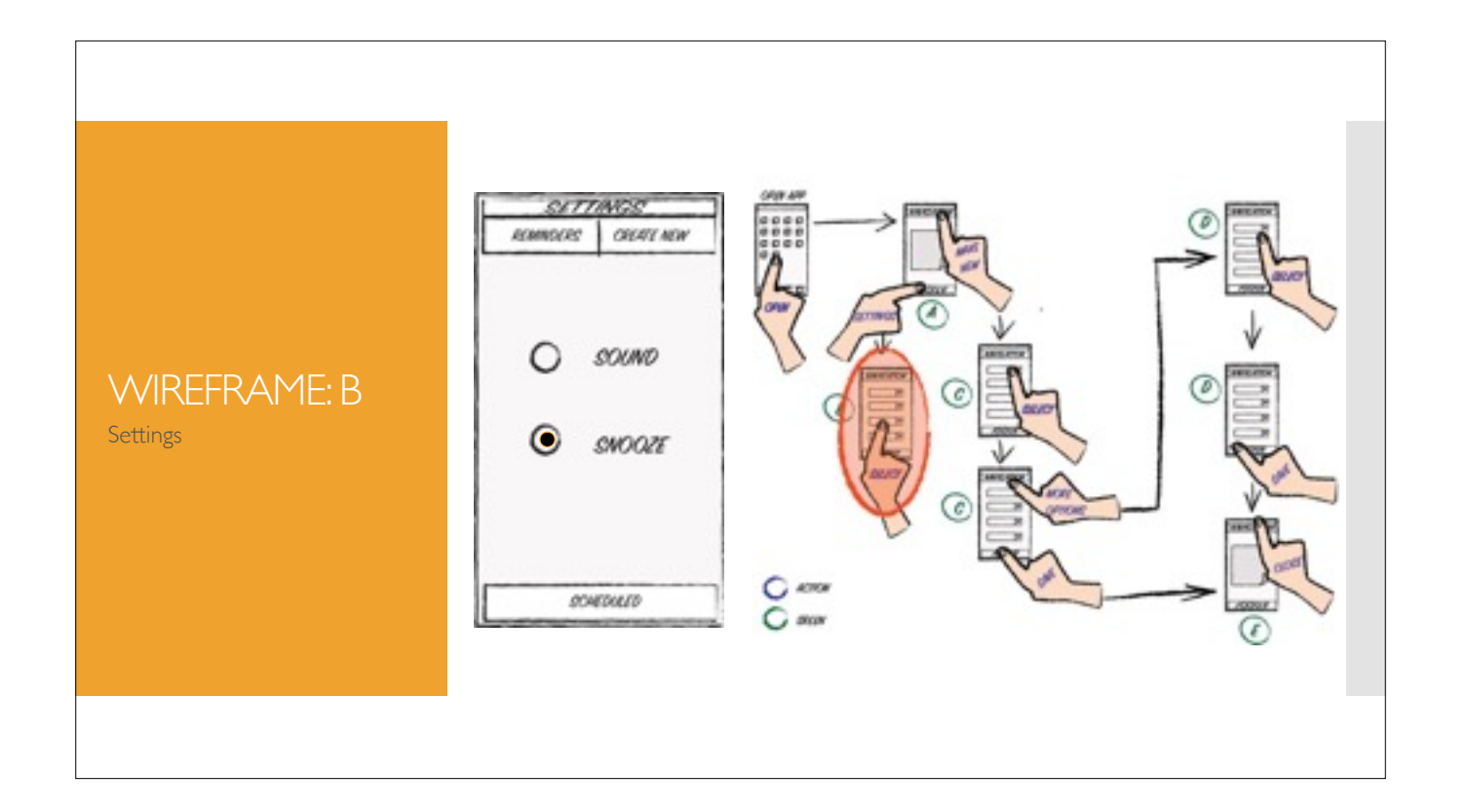

The settings offer two simple options. A reminder with sound, or without sound (only an image reminder), and with or without snooze. This setting will rule for all the future reminders created, unless options are changed a the user decides to add more options.

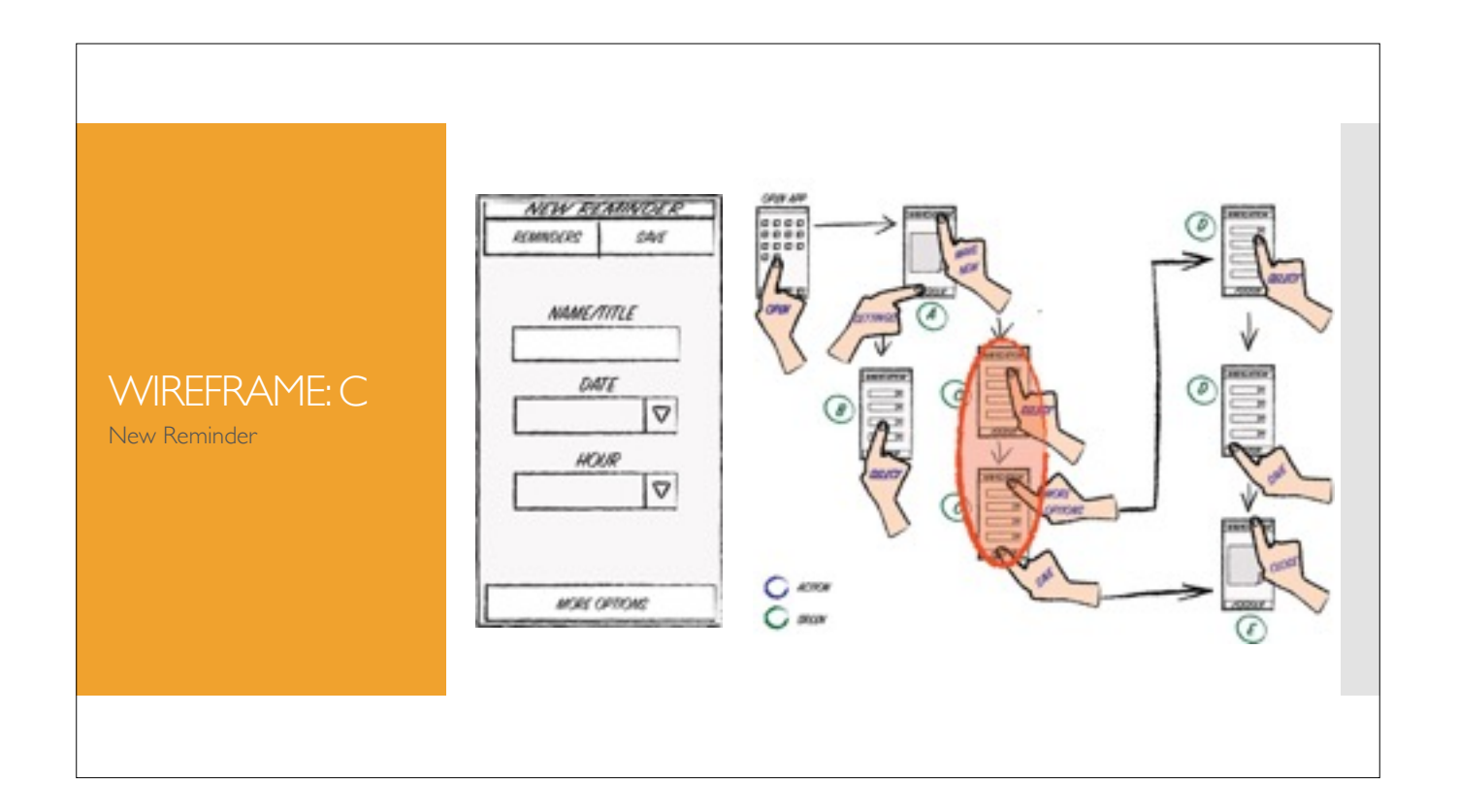

When the user chooses to create a reminder, he has the chance to make a simple reminder such as offered on wireframe C, and save it.

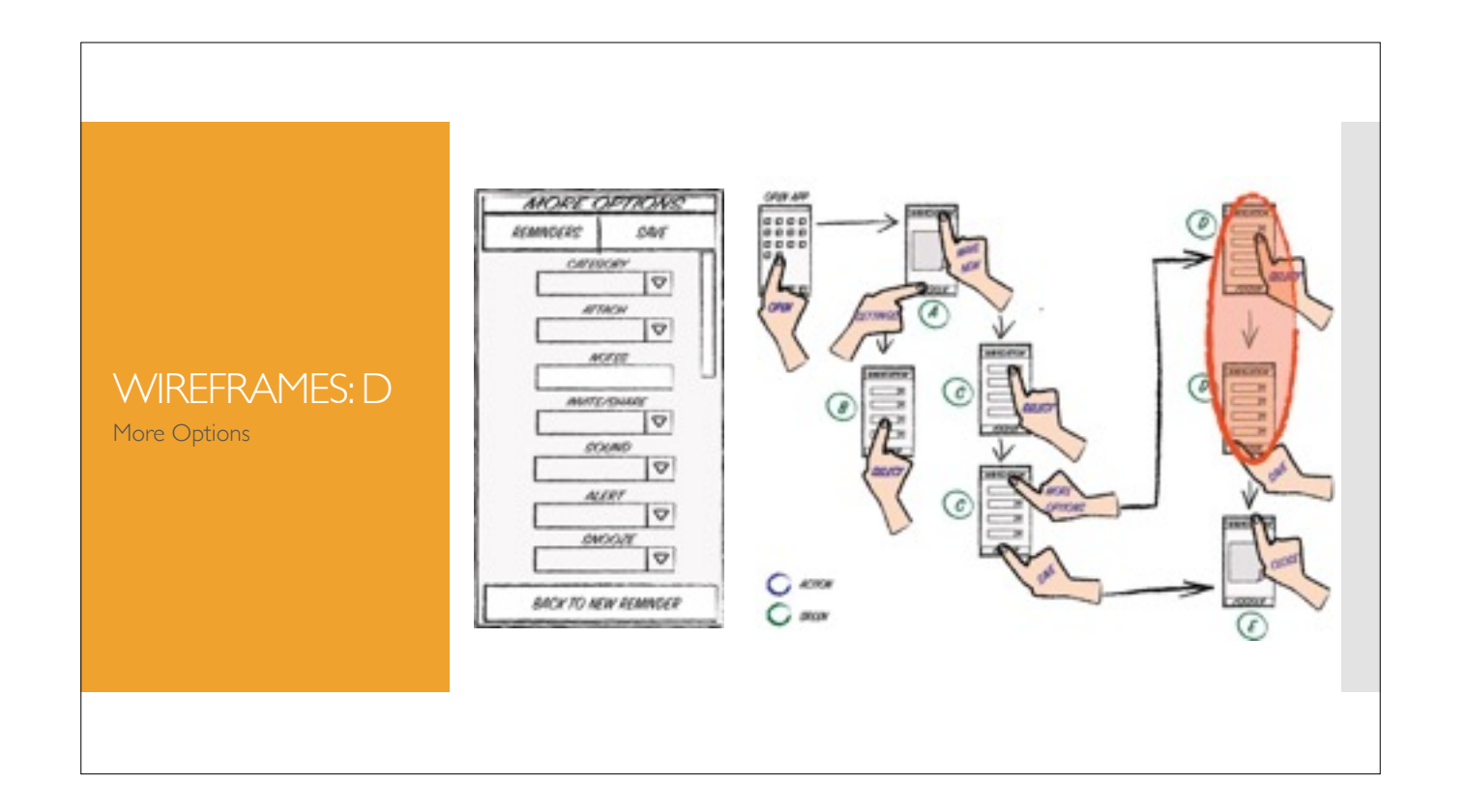

If the user chooses to create a more informative reminder, he can continue to screen D and add more options.

**Categories:** Personal, work, social, birthdays, other.

**Invite/Share:** Enter an email address and the scheduled will be shared.

Sound: list of sounds to pic from. If the user already chose "no" sound from the settings screen (B), and he chooses a sound from this screen (D), the selected sound will be used for this particular event, only). **Alert:** offers an additional list of options to be alerted with anticipation within minutes, hours, or days before - or after - each event.

**Snooze:** yes or no (This option will overwrite the one from the settings, only for this particular event).

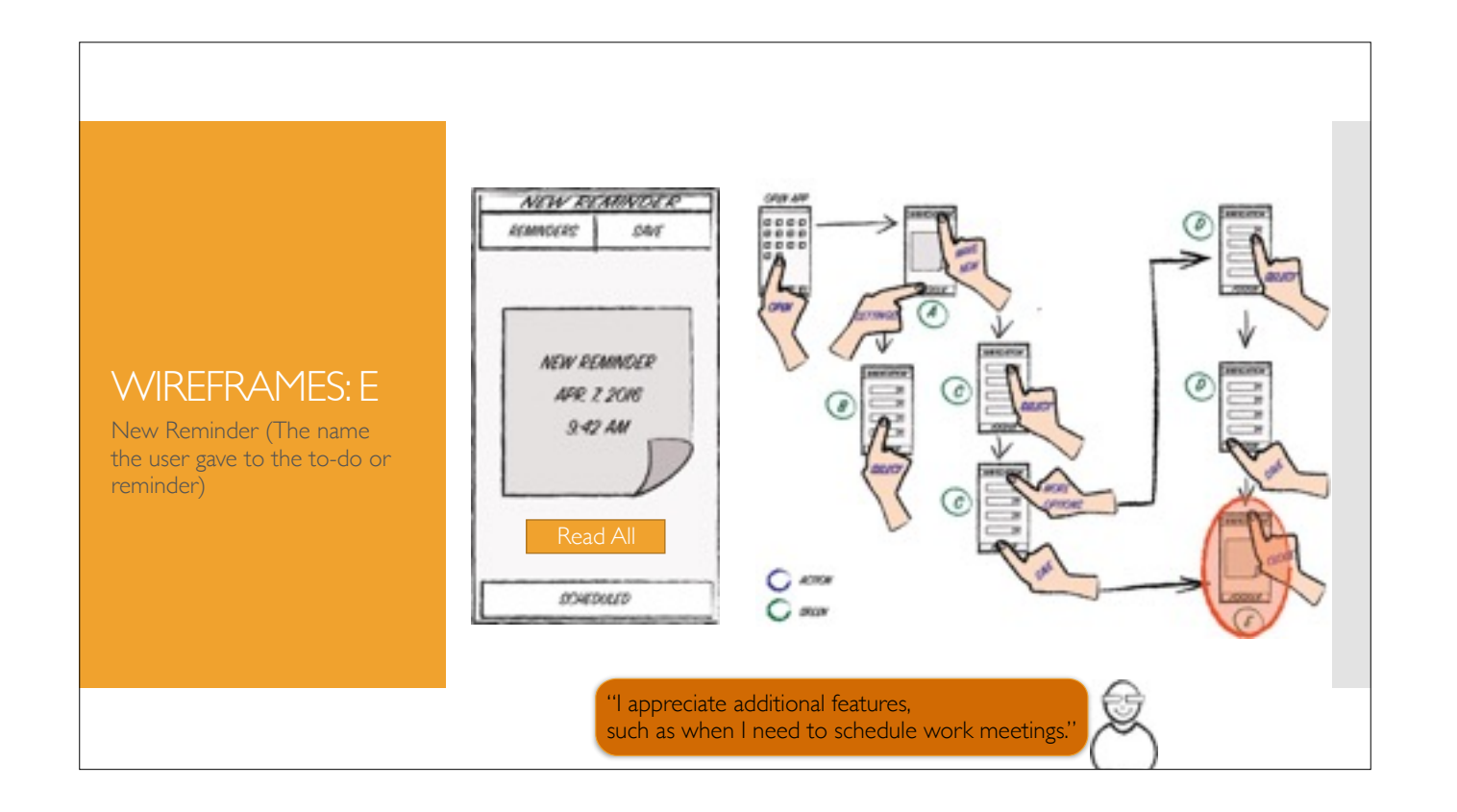

In any case, the final screen will offer Steve's beloved and familiar paper note reminder.

Please note, in the case he included further information by choosing adding options (D), it'd be a button inside the final screen E Read All to read the complete reminder's information (Notes, attachments, etc). Otherwise screen will look the same but without the *Read All* button.

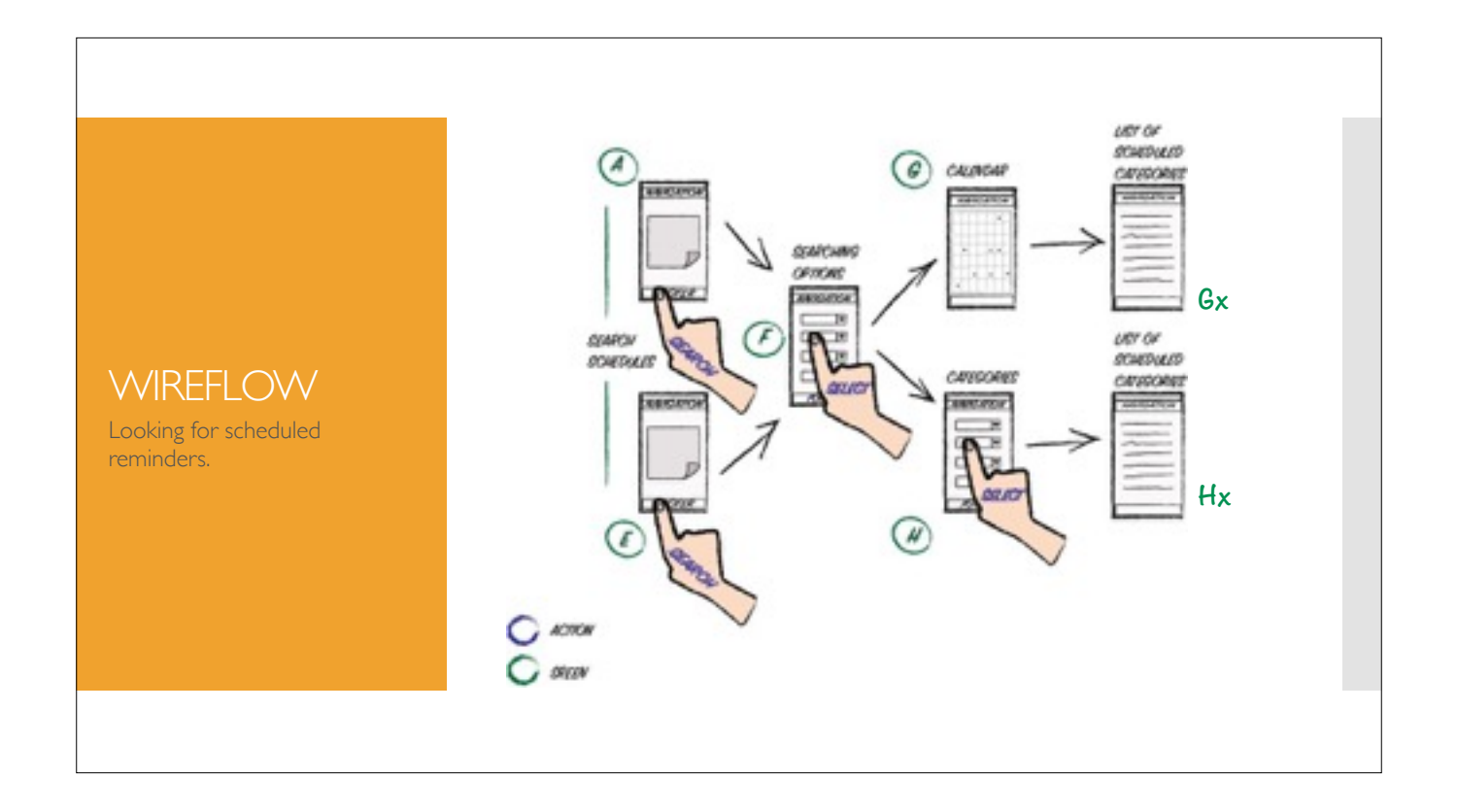

The user can check his scheduled reminders from any stage of the process, from A to E, by using the *Scheduled* button located at the footer of the screens.

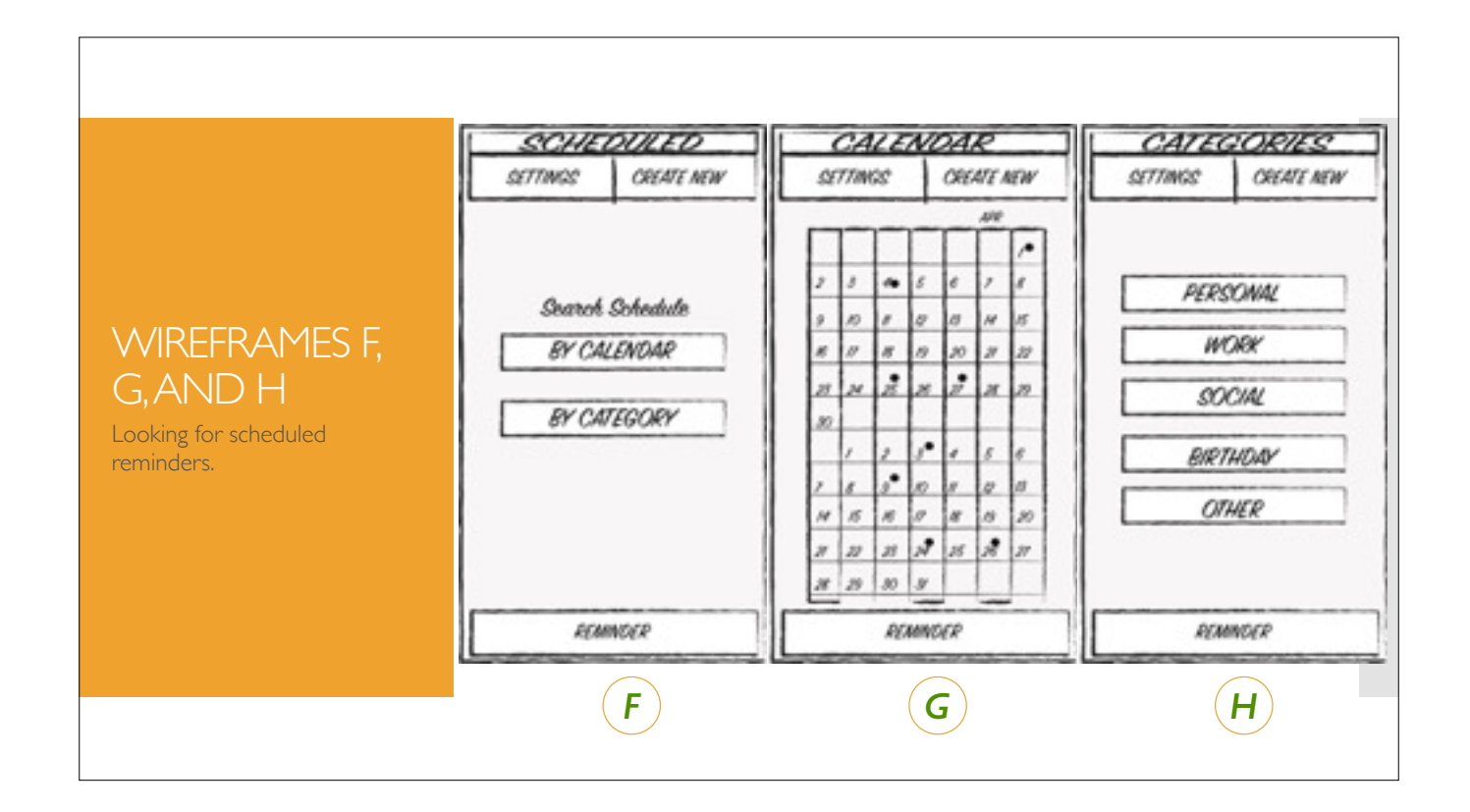

The user can check his saved schedules by searching by calendar or category. G and H illustrate the two options. On the calendar, the dots signal the existence of a reminder. By clicking on them the user moves to the next If he chooses to search by categories, he will need to select one of the offered categories to move to next screen, Hx.

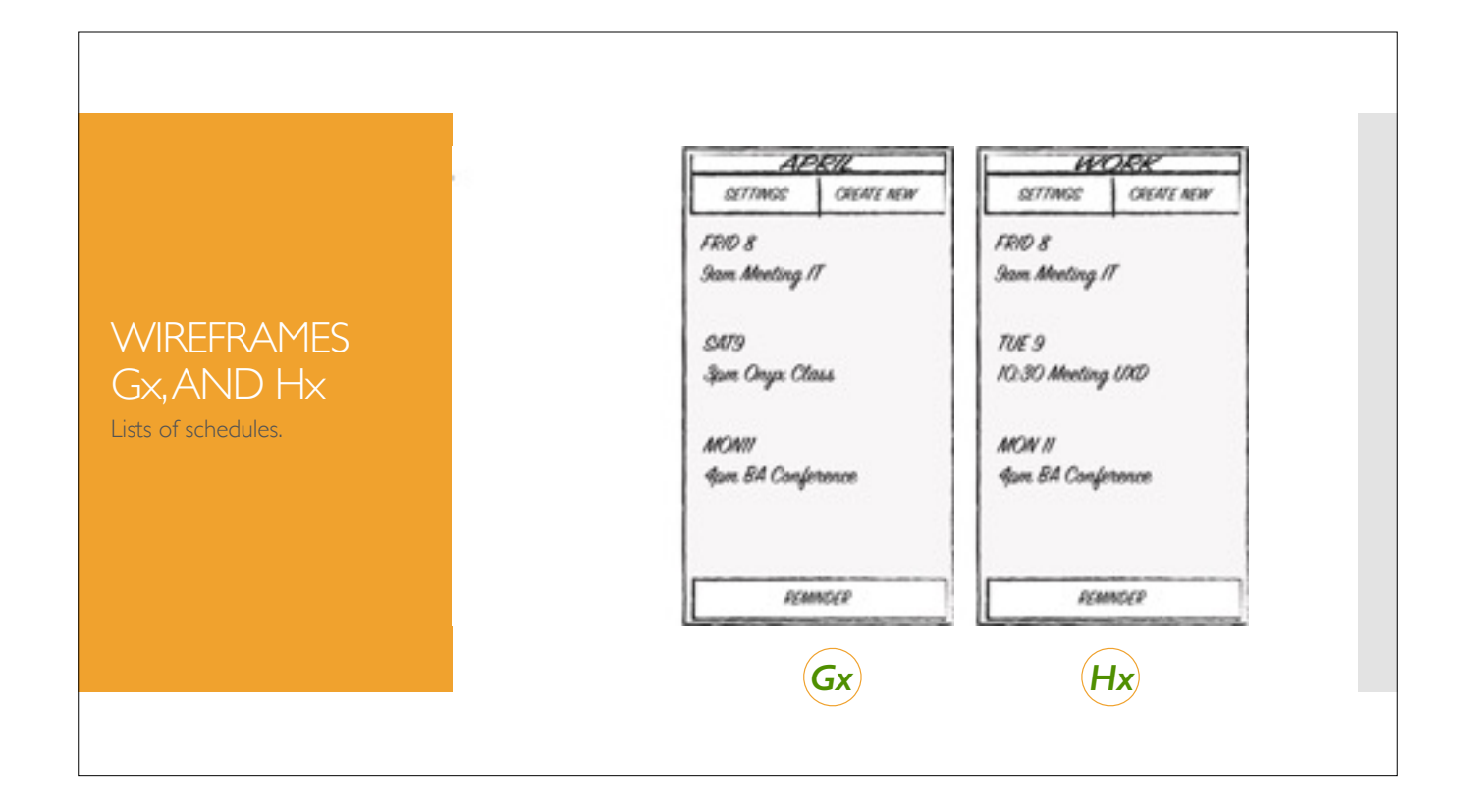

These are the two final lists, one corresponds to *calendars* (G), the other to *categories* (H).

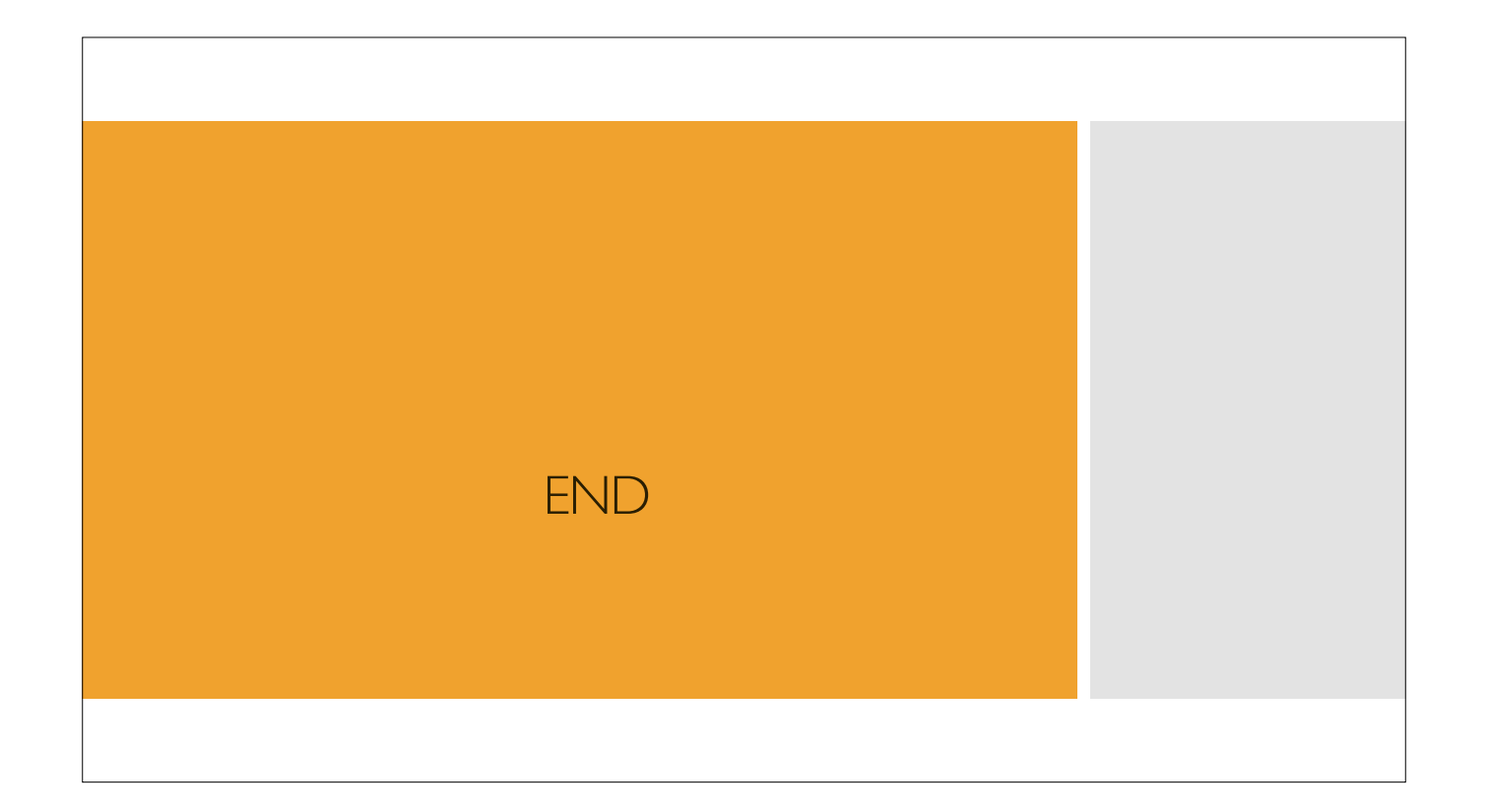